## **Ejercicio 13 de Visual Basic**

Hasta el ejercicio anterior hemos estado viendo los eventos y cada uno de los elementos más importantes que podemos insertar en un formulario. A partir de este ejercicio vamos a ver algunas estructuras de programación.

Vamos a continuar viendo las estructuras de decisión más importantes de Visual Basic.

## **13.2 Estructura Select Case**

Esta estructura se utilizar como alternativa a la estructura **If...Then...Else.** Se usa cuando evaluamos muchos valores distintos de una misma expresión, puesto que con **Select Case** la estructura queda de forma más clara. Su sintaxis es la siguiente:

> **Select Case** expresión **Case** Lista\_de\_expresiones1 Instrucciones **Case** Lista\_de\_expresiones2 Instrucciones **Case** Lista\_de\_expresiones3 Instrucciones ...

> > **Case Else**

Instrucciones

**End Select** 

## **EJERCICIO**

**Abre Visual Basic y crea un proyecto. Realiza los pasos necesarios para obtener la siguiente ventana:**

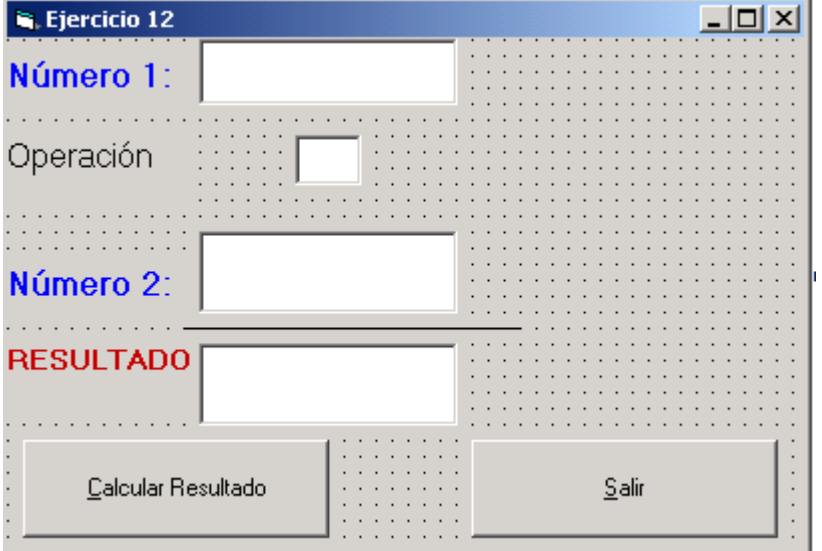

**Se debe poner los siguientes nombres a cada uno de los controles:**

- **Cuadro de texto del número1 -----Nombre: TxtTexto1**
- **Cuadro de texto del número 2 ---- Nombre: TxtTexto2**
- **Cuadro de texto de operación---- Nombre: TxtOperacion**
- **Cuadro de texto de resultado ---- Nombre: TxtResultado**
- **Botón Calcular Resultado --- Nombre: CmbCalcular**
- **Botón Salir ----Nombre: CmbSalir**

**Colocar el siguiente código en la ventana de código que se muestra a continuación, recordar que si al poner el punto no se despliega la lista de opciones es que hay un fallo:**

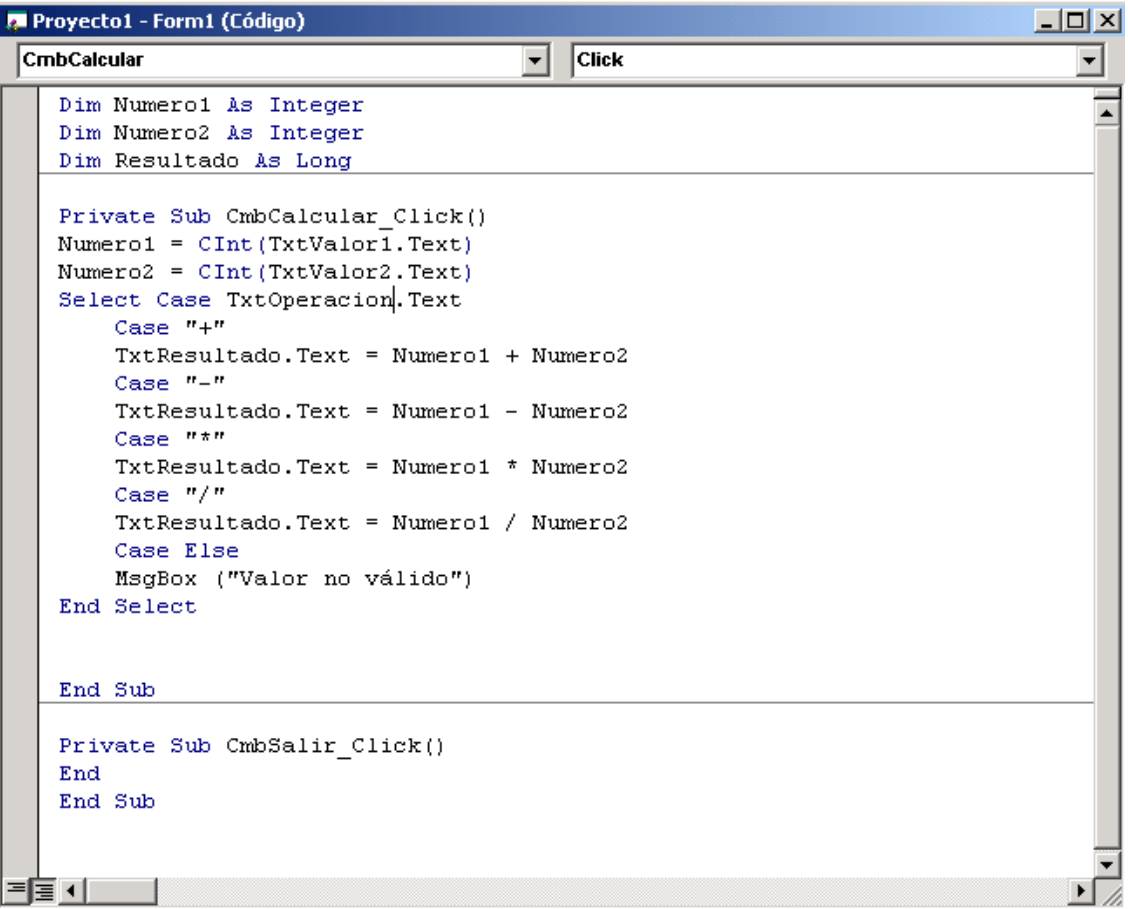

- **1. Guarda el formulario con el nombre: Formulario1ejercicio13.frm**
- **2. Y el proyecto con el nombre: Ejercicio13.vpr**
- **3. Ahora ejecutamos el proyecto y generamos el fichero ejecutable mediante la opción archivo, generar Ejercicio13.exe.**

**Finalmente enviar por correo los cuadro ficheros de este ejercicio.(formulario1ejercicio13.frm, ejercicio13.vpr y Ejercicio13.exe)**